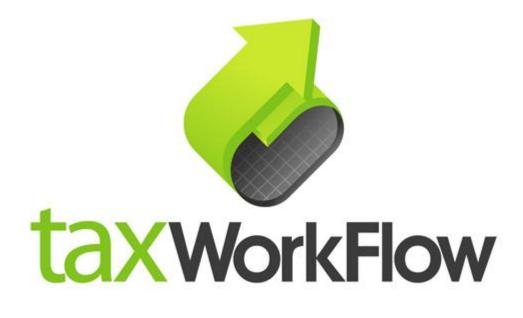

## **TaxWorkFlow**

## **Firewall Settings Guide**

Version 1.1

June 06, 2015

For all questions regarding this document, please email at:

email: support@thetaxworkflow.com

## **1. ZoneAlarm Free Firewall**

1.1. Open your firewall's main window.

| Show Monitor                  |
|-------------------------------|
| Scan Now                      |
| Update Now                    |
| Game Mode                     |
| Stop All Internet Activity    |
| Snooze Firewall for 5 minutes |
| Help                          |
| About                         |
| Exit                          |
| 🥸 🍖 🔼 🔤 👘                     |
|                               |
| Customize                     |
| ▲ 🍡 😭 🍁 4:35 PM<br>1/30/2014  |

1.2. Click "View Details" in "Firewall" section.

| Z ZoneAlarm                                |                                                                                                    |                                                                                                    |
|--------------------------------------------|----------------------------------------------------------------------------------------------------|----------------------------------------------------------------------------------------------------|
| ZoneAlarm<br>Free Firewall                 |                                                                                                    |                                                                                                    |
| riee riiewaii                              |                                                                                                    | Scan Update Tune-up Tools Help                                                                                                    |
| YOUR COMPUTER IS SECURE                    | <b>F</b> like us                                                                                       | I tollow us! Upgrade Now!                                                                                                    |
|                                            |                                                                                                    |                                                                                                    |
| Antivirus is available, but not installed. | FIREWALL<br>Protected<br>Traffic to and from your computer<br>is monitored for suspicious<br>behavior. | IDENTITY & DATA         Protected         Your computer is protected from malicious sites attempting to steal your identity and data. |
| Install                                    | View Details                                                                                           | View Details                                                                                                    |
|                                            |                                                                                                    |                                                                                                    |

1.3. Click "# programs secured" link under the "Application Control" section.

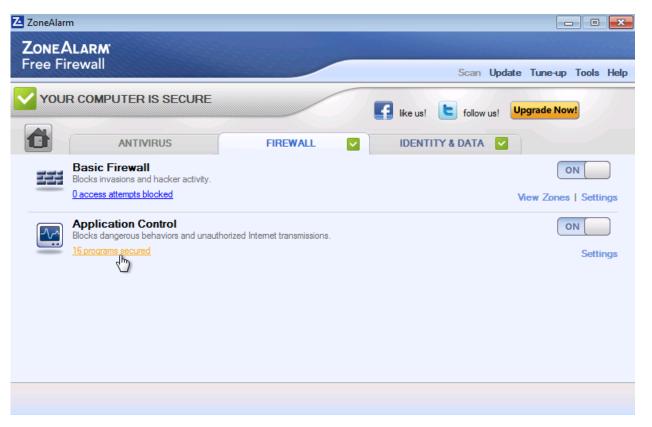

1.4. Select "View Programs" tab. Click "Add" button and browse to TaxWorkFlow.exe if it isn't already in the list.

| Application Control | Programs            | SmartDefense               | Trust Level | Outbound Trusted | Outbou | -  |
|---------------------|---------------------|----------------------------|-------------|------------------|--------|----|
| OSFirewall          | Client Server Runti | <ul> <li>System</li> </ul> |             | ?                | ?      |    |
| liew Programs       | COM Surrogate       | ✓ Auto                     | 111         | J                | 1      |    |
| new riograms        | Desktop Window      | ✓ Auto                     | ?           | ?                | ?      | Ξ  |
|                     | Host Process for W  | <ul> <li>System</li> </ul> |             | 1                | 1      |    |
|                     | Host Process for W  | 🔻 Auto                     | ?           | ?                | ?      |    |
|                     | Install.exe         | ▼ Auto                     | ?           | ?                | ?      |    |
|                     | Internet Explorer   | -                          |             | 1                | 1      |    |
|                     | Local Security Auth | -                          |             | 1                | 1      |    |
|                     | Local Session Man   |                            | ?           | ?                | ?      |    |
|                     | Microsoft Software  |                            | ?           | ?                | ?      |    |
|                     | Microsoft Windows   |                            | Ш           | 1                | 1      |    |
|                     | Microsoft Windows   |                            | ?           | 3                | ?      |    |
|                     | Microsoft Windows   |                            |             | 1                | 4      | T  |
|                     | •                   |                            |             |                  | - F    |    |
|                     | Detail              |                            |             |                  |        |    |
|                     |                     |                            |             |                  | Optio  | ns |
|                     |                     |                            |             |                  | Optio  | n  |

1.5. Change "Trust Level" on "Super" or "Trusted" for TaxWorkFlow.exe.

| oplication Control | Programs                 | SmartDefense               | Trust      | Level          | Outbound Trusted | Outbo |      |
|--------------------|--------------------------|----------------------------|------------|----------------|------------------|-------|------|
| SFirewall          | Microsoft Windows        |                            |            |                | J                | J     |      |
| ew Programs        | Microsoft® Volume        | . 🔻 Auto                   | ?          |                | ?                | ?     |      |
| ew Programs        | Services and Contr       | <ul> <li>System</li> </ul> |            |                | J                | 1     |      |
|                    | smss.exe                 | <ul> <li>System</li> </ul> |            |                | J                | 1     |      |
|                    | Spooler SubSystem        | . 🔻 Auto                   |            |                | J                | 1     |      |
|                    | srv.sys                  | ▼ Auto                     | ?          |                | ?                | ?     |      |
|                    | TaxWorkFlow.exe          | <ul> <li>Auto</li> </ul>   | 2          |                | ?                | 2     | Ξ    |
|                    | VirtualBox Guest A       | ▼ Auto                     | 23         | Supe           | r                |       |      |
|                    | VirtualBox Guest A       |                            | 1          | Trust          | ed               |       |      |
|                    | Windows Activatio   Auto | II.                        | Restricted |                |                  |       |      |
|                    | Windows Audio De         |                            | 1          | Ask            |                  |       |      |
|                    | Windows Explorer         | ▼ Auto                     | 1          |                |                  |       |      |
|                    | Windows host proc        | •                          |            | Kill           |                  |       | -    |
|                    | •                        |                            |            | No E           | nforcement       | - 12  |      |
|                    | Detail                   |                            | _          | _              |                  |       |      |
|                    | Product Name             | TaxWorkFlow.exe            |            |                |                  | Optio | ons  |
|                    | File Name                | C:\Program Files (x        | :86)\Tax\  | <b>NorkFlo</b> | w\TaxWorkFI = (  | Ad    | d    |
|                    | Version                  | 1.0.0.22265                |            |                |                  |       | -    |
|                    | File Size                | 8709 KB                    |            |                |                  | Rem   | 0.00 |

Select "Allow" in all other columns for TaxWorkFlow.exe.

| Application Control | Programs                               | SmartDefense               | Trust Level    | Outbound Trusted     | Outbou ^ |
|---------------------|----------------------------------------|----------------------------|----------------|----------------------|----------|
| OSFirewall          | Microsoft Windows                      |                            |                |                      | /        |
| USI IICWali         | Microsoft Windows<br>Microsoft® Volume |                            | 2              | 2                    | 2        |
| View Programs       | Services and Contr                     |                            | - min          | 1                    | 1        |
|                     | smss.exe                               | <ul> <li>System</li> </ul> | iii            | J                    | j        |
|                     | Spooler SubSystem                      |                            | ï              | J                    | J        |
|                     | srv.sys                                | <ul> <li>Auto</li> </ul>   | ?              | ?                    | ?        |
|                     | TaxWorkFlow.exe                        | ✓ Auto                     |                | ?                    | <u> </u> |
|                     | VirtualBox Guest A                     | <ul> <li>Auto</li> </ul>   | ?              | Allow                |          |
|                     | VirtualBox Guest A                     | ✓ Auto                     | ?              | 7 <sup>VS</sup> Deny |          |
|                     | Windows Activatio                      | ▼ Auto                     |                | Ask                  |          |
|                     | Windows Audio De                       |                            | ?              | 2                    | _        |
|                     | Windows Explorer                       |                            | ?              | ?                    | ?        |
|                     | Windows host proc                      |                            |                | 1                    | 1 -      |
|                     | •                                      |                            |                |                      | P        |
|                     | Detail                                 |                            |                | ,                    |          |
|                     | Product Name                           | TaxWorkFlow.exe            |                |                      | Options  |
|                     | File Name                              | C:\Program Files (         | k86)\TaxWorkFl | ow\TaxWorkFl =       | Add      |
|                     | Version                                | 1.0.0.22265                |                |                      |          |
|                     | File Size                              | 8709 KB                    |                |                      | Remov    |

1.6. Repeat steps from 1.4 to 1.5 again for the TWFPDFPrinter.exe file. It should be located in the TWFPDFPrinter subfolder of the application's folder (by default it is usually C:\Program Files (x86)\TaxWorkFlow\TWFPDFPrinter\TWFPDFPrinter.exe).